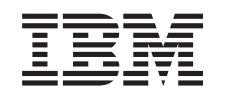

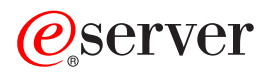

iSeries

Actualización del modelo de servidor con particiones

Versión 5 Release 2

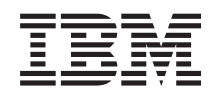

# ERserver

iSeries

Actualización del modelo de servidor con particiones

Versión 5 Release 2

**© Copyright International Business Machines Corporation 1998, 2002. Reservados todos los derechos.**

## **Contenido**

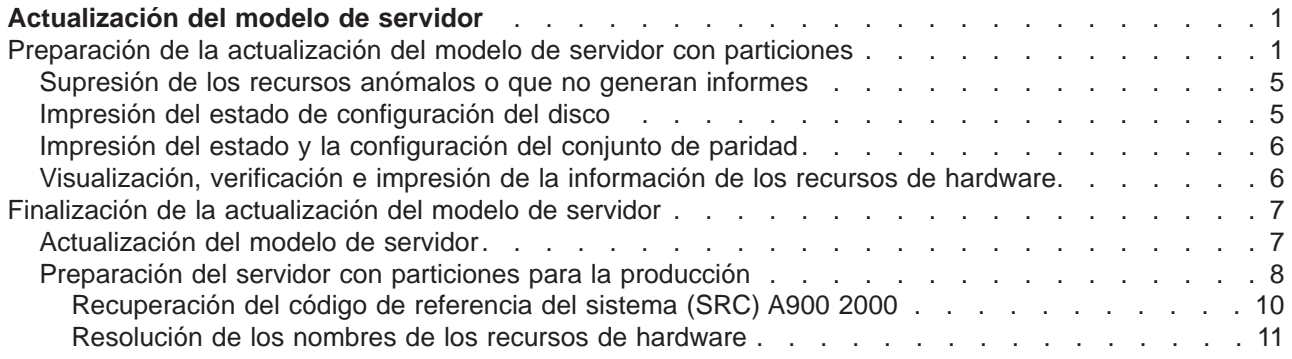

## <span id="page-6-0"></span>**Actualización del modelo de servidor**

En este tema se describe cómo realizar la actualización a un nuevo modelo de servidor. Antes de empezar a realizar estas tareas, asegúrese de haber completado las tareas siguientes:

- 1. [Planificación de la actualización](rzamdplanupgrade.htm)
- 2. [Actualización a OS/400 Versión 5 Release 2](rzamdswupgrade.htm)

Debe instalar el último archivo de salvar y el último paquete de arreglos acumulativos (PTF) de OS/400 V5R2 para poder actualizarse a un modelo de servidor nuevo. Si realiza la actualización a un servidor con particiones, debe instalar este archivo de salvar y paquete de arreglos acumulativo (PTF) de OS/400 V5R2 en todas las particiones del servidor origen. Para obtener información, consulte el Info APAR II13365 en el [sitio Web de soporte técnico de iSeries y AS/400.](http://www.ibm.com/eserver/iseries/support/)

A continuación, para realizar la actualización a un nuevo modelo de servidor, siga estos pasos:

1. **Prepare la actualización del modelo de servidor.** Elija el procedimiento adecuado para su entorno:

v Para los servidores sin particiones, consulte [Preparación de la actualización del modelo de servidor.](rzamdhwupgradesiteprep.htm)

- v Para los servidores con particiones, consulte [Preparación de la actualización del modelo de servidor](rzamdhwupgradepreplpar.htm) [con particiones.](rzamdhwupgradepreplpar.htm)
- 2. **[Finalice la actualización del modelo de servidor.](rzamdhwupgradeproc.htm)**

Realice la gestión de recursos necesaria y prepare el servidor de destino para producción.

Para ver o bajar la versión en PDF de este tema, seleccione uno de los temas siguientes:

- [Actualización del modelo de servidor](rzamdhwupgrade.pdf) (aproximadamente 93 KB)
- v [Actualización del modelo de servidor con particiones](rzamdhwupgradelpar.pdf) (aproximadamente 97 KB)

Para ver o imprimir otros temas relacionados con las actualizaciones, consulte [Impresión de este tema.](rzamdprintthis.htm)

## **Preparación de la actualización del modelo de servidor con particiones**

En este tema se describe cómo preparar la actualización del servidor. Antes de empezar a realizar estas tareas, asegúrese de haber completado la [planificación de la actualización](rzamdplanupgrade.htm) necesaria. A continuación, para preparar la actualización del servidor, realice las tareas siguientes:

#### **Preparación de la actualización**

- 1. Obtenga y revise la información de la planificación de servicios preventivos (PSP). El documento PSP para las actualizaciones a V5R2 es SF98166. Revise este documento para obtener la información más actualizada acerca de las condiciones que pueden afectar a la actualización.
- 2. Repase la publicación [Informe para los usuarios](http://publib.boulder.ibm.com/pubs/html/as400/v5r2/ic2924/info/rzaq9.pdf)

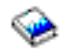

.

En este documento se proporciona información acerca de los cambios de software y de hardware que potencialmente pueden afectar a las operaciones del sistema.

3. Consulte el [sitio Web de Migración](http://www.ibm.com/eserver/iseries/migration)

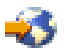

.

Este sitio web incluye información acerca de las formas de actualización y migración actuales, un enlace a varios Redbooks relacionados e información acerca de la conversión de la E/S con conexión SPD en E/S con conexión PCI.

4. Repase la información del sitio Web [Performance](http://www-1.ibm.com/servers/eserver/iseries/perfmgmt/resource.htm) Capabilities Reference disponible en Performance [Management](http://www-1.ibm.com/servers/eserver/iseries/perfmgmt/resource.htm)

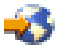

.

Esta guía de referencia proporciona información acerca del rendimiento del servidor que es útil para los clientes que desean planificar la actualización de los servidores y el software.

5. Cuando reciba el pedido, póngase en contacto con el representante del servicio técnico y planifique la actualización del modelo de servidor.

#### **Preparación del servidor de origen**

Asegúrese de haber instalado el último archivo de salvar y el paquete de arreglos acumulativos (PTF) de OS/400 V5R2 en todas las particiones del servidor origen.

Para obtener información sobre el archivo de salvar y el paquete de arreglos acumulativos (PTF), consulte el Info APAR II13365 en el [sitio Web de Soporte técnico de iSeries y AS/400.](http://www.ibm.com/eserver/iseries/support/) Para obtener información sobre la instalación de OS/400, consulte el tema [Actualización a OS/400 Versión 5 Release 2.](rzamdswupgrade.htm)

1. Instale los arreglos (arreglos temporales del programa o PTF) en todas las particiones del servidor de origen.

Utilice la información de este tema para instalar los arreglos en todas las particiones del servidor origen antes de actualizar al servidor de destino.

- 2. Verifique que todas las aplicaciones estén en ejecución.
- 3. Realice la limpieza de la configuración de dispositivos, tal como se indica a continuación:
	- v Utilice el mandato WRKLIND (Trabajar con descripciones de línea) para ver y suprimir las líneas no utilizadas y las descripciones de línea de todas las particiones.
	- v Utilice el mandato WRKDEVD (Trabajar con descripciones de dispositivo) para suprimir las descripciones de dispositivo no utilizadas correspondientes a todas las particiones.

**Nota:** puede utilizar estos mandatos para ver y verificar si todas las descripciones que se listan están utilizándose. Si está seguro de que una de ellas no está utilizándose, suprímala. Si no está seguro, debe conservarla.

- 4. Asigne todos los recursos de E/S no asignados a las particiones activas. Para obtener más información acerca de la asignación de recursos a una partición, consulte Movimiento dinámico de los recursos.
- 5. Si el servidor de destino tiene menos procesadores que el servidor de origen, puede ajustar la configuración del servidor de origen para que se reflejen los recursos de proceso del servidor de destino. Para obtener información, consulte Movimiento dinámico de los recursos de proceso.
- 6. Si es necesario, puede ajustar los valores de memoria mínimos por partición. Para obtener información, consulte Movimiento dinámico de la memoria.
- 7. Para cada partición, [elimine los recursos anómalos o que no generan informes](rzamdrmvresources.htm) que ya no están asociados al hardware existente.
- 8. Elimine, mediante métodos lógicos, cualquier unidad de discos configurada que vaya a eliminarse durante la actualización, como por ejemplo, las unidades de discos de las unidades de expansión basadas en SPD que van a eliminarse (que no van a convertirse) durante la actualización del servidor. Para obtener más información, consulte el apartado ″Cómo desinstalar una unidad de discos de una Agrupación de almacenamiento auxiliar″ en el Capítulo 20. ″Trabajar con Agrupaciones de almacenamiento auxiliar″ de la publicación Guía de la copia de seguridad y recuperación

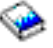

.

**Nota:** las unidades de discos que no se han retirado físicamente podrían volver a incluirse inadvertidamente en la configuración durante la realización de una IPL.

- 9. Asegúrese de que la consola esté configurada y preparada.
- 10. Utilice el mandato RTVCFGSRC (Recuperar fuente de configuración) para cada partición con el fin de crear un miembro de archivo fuente para las descripciones de línea, de controlador y de dispositivo existentes que se han especificado. Necesitará esta fuente de configuración si debe cambiar o volver a crear manualmente cualquier objeto de configuración.
- 11. Obtenga los datos del rendimiento. Puede utilizar los datos de rendimiento que recopila del servidor de origen como base con la que comparar el rendimiento del servidor de destino tras haberse completado la actualización.
- 12. Guarde cada partición del servidor utilizando la opción 21, GO SAVE en una unidad de cintas que sea compatible con la unidad de cintas del servidor de destino. Esto es muy importante para realizar la recuperación en caso de que experimente errores al actualizar el servidor.

Para determinar si las unidades de cinta son compatibles, consulte el sitio Web [Storage Solutions](http://www-1.ibm.com/servers/eserver/iseries/hardware/storage/)

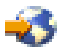

.

#### **Documentación de todas las particiones del servidor de origen**

Para asegurarse de que dispone de toda la documentación del servidor de origen antes de realizar la actualización, realice las tareas siguientes:

- 1. Utilice uno de los métodos siguientes para documentar cada partición del servidor de origen:
	- v Si su país o región da soporte al mandato WRKORDINF (Trabajar con archivos de información de pedidos) y si el servidor instalado puede utilizar el Soporte electrónico al cliente, realice lo siguiente:
		- a. En la línea de mandatos, escriba WRKORDINF.
		- b. En la siguiente pantalla, escriba la opción 1 (Enviar a IBM) junto a QMAnnnnn, donde nnnnn es el número de serie del servidor, y pulse **Intro**.
	- v Si no puede utilizar el mandato WRKORDINF (Trabajar con archivos de información de pedidos), realice lo siguiente:
		- a. En la línea de mandatos, escriba DSPSFWRSC \*PRINT.
		- b. Imprima el archivo de spool.
- 2. Imprima el estado de configuración del disco de cada partición del servidor. Asegúrese de anotar el número de serie de la unidad de discos de origen de carga de cada partición.
- 3. Imprima el estado y la configuración del conjunto de paridad del servidor de cada partición del servidor. Asegúrese de indicar a qué partición corresponde cada salida impresa. Puede utilizar esta información para realizar el análisis y la planificación de la configuración y protección de la unidad de discos. También puede utilizarla para corregir cualquier problema que pueda producirse durante la actualización.
- 4. Visualice, verifique e imprima la información de los recursos de hardware de cada partición. Utilice la información de este tema para anotar la información de recursos de hardware con el fin de poder realizar la gestión de recursos necesaria tras haberse completado la actualización.
- 5. En la partición primaria, imprima la configuración del sistema para las particiones lógicas. Esta salida impresa proporciona información específica de la partición, como por ejemplo, los recursos del sistema, los procesadores, la memoria principal y cualquier valor exclusivo del sistema que se asocie a las particiones.
- 6. Mediante la utilización de la salida impresa de la configuración del sistema, anote el propietario de la partición y el número de serie de cada IOP del bus 2. Puede que estos IOP no se encuentren en el bus 2 tras haberse completado la actualización. Si no se encuentran allí, puede utilizar esta información para volver a asignar los IOP a las particiones correctas.
- 7. Imprima el estado de todos los arreglos (arreglos temporales del programa o PTF) de cada partición del servidor de origen escribiendo el mandato siguiente:

DSPPTF LICPGM(\*ALL) OUTPUT(\*PRINT)

Puede utilizar esta información para verificar si dispone de los arreglos más actualizados en el servidor de origen.

- 8. Anote el tipo y la modalidad de IPL del servidor de origen para volver a establecer el servidor en esta modalidad tras completarse la actualización.
	- Tipo de IPL  $=$
	- Modalidad de  $IPL =$

#### **Realice la preparación para el representante del servicio técnico**

- 1. Anote los ID de usuario y las contraseñas para que el representante del servicio técnico los utilice.
- 2. Obtenga las salidas impresas siguientes para el representante del servicio técnico:
	- v Salida impresa de la lista de configuración del sistema
	- v Salida impresa del estado de configuración de disco
	- v Salida impresa de la configuración y del estado del conjunto de paridad
	- Salida impresa de las descripciones de dispositivo
	- v Salida impresa de las descripciones de controlador
	- v Salida impresa del nivel de PTF
	- Salida impresa de las ubicaciones de las etiquetas de descripción
	- v Salida impresa de la información de partición
	- v Salida de la herramienta de validación de LPAR
- 3. Para cada partición secundaria, anote la acción del sistema de IPL y, a continuación, establezca la acción del sistema de IPL en HOLD (retener), tal como se indica a continuación:
	- a. En la partición primaria, escriba STRSST para iniciar las herramientas de servicios del sistema (SST) e inicie la sesión de SST. **Nota:** para utilizar las herramientas de servicios del sistema, necesita un ID de usuario de herramientas de servicios válido.
	- b. En el menú principal de SST, seleccione la opción 5 (Trabajar con particiones del sistema) y pulse **Intro**. Aparecerá la pantalla Trabajar con particiones del sistema.
	- c. Utilice la pantalla Trabajar con particiones del sistema para seleccionar las particiones secundarias. Para cada partición secundaria, anote la acción del sistema de IPL y, a continuación, establezca la acción del sistema de IPL en HOLD (retener).
- 4. En cada partición del servidor, anote el valor de cada uno de los siguientes valores del sistema:
	- $\cdot$  QAUTOCFG =
	- $\cdot$  QIPLTYPE =
	- $\cdot$  QPFRADJ =

A continuación, cambie los valores de esta configuración en cada partición del servidor por los siguientes:

- QAUTOCFG  $= 0$
- $\cdot$  QIPLTYPE = 2
- QPFRADJ =  $2$

Para obtener información acerca de cómo trabajar con los valores del sistema, consulte Comparación y actualización de los valores del sistema.

5. Entregue el servidor al representante del servicio técnico para que realice la actualización del servidor. También deberá entregar al representante del servicio técnico las salidas impresas, los ID de usuario y las contraseñas que ha preparado.

Ahora que ha completado la preparación para la actualización del servidor, el próximo paso será [finalizar](rzamdhwupgradeproc.htm) [la actualización del modelo de servidor.](rzamdhwupgradeproc.htm)

## <span id="page-10-0"></span>**Supresión de los recursos anómalos o que no generan informes**

En este paso deben asignarse los recursos de hardware que no se pensaban asignar. A continuación, tras la conversión de la unidad de expansión, puede eliminarse la asignación de esos recursos. Para asignar recursos de E/S no asignados, complete los pasos siguientes en la **partición primaria**:

**Atención:** los problemas de hardware deben solucionarse antes de continuar. Los recursos de E/S que no generan informes porque se han conmutado entre particiones y que actualmente no son propiedad de la partición con la que está trabajando no deben eliminarse en este momento. Cuando existe E/S conmutada, es necesario realizar una planificación muy cuidadosa.

- 1. Escriba STRSST en una línea de mandatos para iniciar las herramientas de servicios del sistema (SST) en la partición. Inicie la sesión de SST. **Nota:** para utilizar las herramientas de servicios del sistema, necesita un ID de usuario de herramientas de servicios válido.
- 2. Seleccione la opción 1 (Iniciar una herramienta de servicio).
- 3. Seleccione la opción 7 (Gestor de servicios de hardware (HSM)).
- 4. Seleccione la opción 4 (Recursos de hardware anómalos y que no generan informes) y pulse **Intro**. Identifique y anote todos los recursos que se han conmutado entre particiones. Puede que también sea necesario volver a asignar o cambiar el nombre de esos recursos después de haber realizado la conversión de la unidad de expansión.
- 5. Escriba la opción 4 (Eliminar) para eliminar los recursos anómalos o que no generan informes. Si recibe el mensaje No se han encontrado recursos lógicos de hardware anómalos o que no generan informes, vaya al paso 6.
- 6. Confirme la eliminación de los recursos anómalos o que no generan informes.
- 7. Pulse F6 (Imprimir) para imprimir la lista de configuración del sistema.

#### **Impresión del estado de configuración del disco**

Para imprimir el estado de configuración del disco del servidor, debe disponer de la autorización de responsable de la seguridad. Para imprimir el estado de configuración del disco, complete los pasos siguientes:

1. Escriba STRSST en una línea de mandatos para iniciar las herramientas de servicios del sistema (SST). Inicie la sesión de SST.

**Nota:** para utilizar las herramientas de servicios del sistema, necesita un ID de usuario de herramientas de servicios válido.

- 2. Seleccione la opción 3 (Trabajar con unidades de disco) y pulse **Intro**. Aparecerá la pantalla Trabajar con unidades de disco.
- 3. Seleccione la opción 1 (Visualizar configuración de disco) y pulse **Intro**. Aparecerá la pantalla Visualizar configuración de disco.
- 4. Seleccione la opción 1 (Visualizar estado de configuración de disco) y pulse **Intro**.
- 5. En la pantalla Visualizar estado de configuración de disco, imprima la configuración del disco pulsando la tecla Impr Pant del teclado.
- 6. Haga avanzar la página e imprima hasta que haya impreso toda la configuración del disco. Asegúrese de haber impreso toda la información de la configuración del disco.
- 7. Anote el número de serie de la unidad de discos de origen de carga (unidad número 1) de cada partición del servidor.

**Nota:** si se trata de un servidor con particiones, repita los pasos del 1 al 7 para cada partición. Asegúrese de indicar a qué partición corresponde cada salida impresa.

## <span id="page-11-0"></span>**Impresión del estado y la configuración del conjunto de paridad**

Para imprimir el estado y la configuración del conjunto de paridad del servidor, complete los pasos siguientes:

1. Escriba STRSST en una línea de mandatos para iniciar las herramientas de servicios del sistema (SST). Inicie la sesión de SST.

**Nota:** para utilizar las herramientas de servicios del sistema, necesita un ID de usuario de herramientas de servicios válido.

- 2. Seleccione la opción 3 (Trabajar con unidades de disco) y pulse **Intro**. Aparecerá la pantalla Trabajar con unidades de disco.
- 3. Seleccione la opción 1 (Visualizar configuración de disco) y pulse **Intro**. Aparecerá la pantalla Visualizar configuración de disco.
- 4. Seleccione la opción 1 (Visualizar estado de configuración de disco) y pulse **Intro**.
- 5. En la pantalla Visualizar estado de configuración de disco, seleccione la opción 5 (Visualizar estado de paridad de dispositivos) y pulse **Intro**. Aparecerá la pantalla Visualizar estado de paridad de dispositivos.
- 6. Imprima la configuración del conjunto de paridad pulsando la tecla Impr Pant del teclado.
- 7. Haga avanzar la página e imprima hasta que haya impreso toda la configuración del conjunto de paridad.

**Nota:** si se trata de un servidor con particiones, repita estos pasos desde cada partición. Asegúrese de indicar a qué partición corresponde cada salida impresa.

## **Visualización, verificación e impresión de la información de los recursos de hardware**

Para visualizar, verificar e imprimir la información de los recursos de hardware, complete los pasos siguientes:

- 1. En la línea de mandatos de OS/400, escriba el mandato WRKHDWPRD (Trabajar con productos de hardware).
- 2. Seleccione la opción 4 (Visualizar ubicaciones de etiquetas de descripción) y pulse **Intro** para visualizar la información de las etiquetas asociada a los recursos de hardware.
- 3. En la pantalla Visualizar ubicaciones de etiquetas de descripción, verifique si la información de las etiquetas de los recursos de hardware es exacta.
- 4. Suprima las descripciones de configuración (que también se denominan objetos de configuración) que ahora ya no se asocian a ningún hardware físico.
- 5. Pulse F17 (Imprimir) para imprimir las ubicaciones de las etiquetas de descripción. Esta información deberá entregarse al representante del servicio técnico.
- 6. En la línea de mandatos de OS/400, escriba los mandatos siguientes:

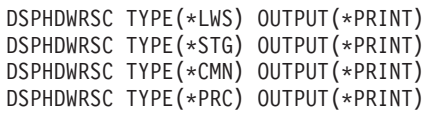

Con ello creará un informe del hardware y de los objetos de configuración.

**Nota:** si se trata de un servidor con particiones, repita estos pasos desde cada partición. Asegúrese de indicar a qué partición corresponde la salida impresa.

## <span id="page-12-0"></span>**Finalización de la actualización del modelo de servidor**

En este tema se describen qué tareas de actualización del servidor realiza el representante del servicio técnico, qué tareas realiza el cliente con el representante del servicio técnico y qué tareas debe realizar el cliente. IBM ofrece servicios, con sus respectivas listas de tarifas, en los que el representante del servicio técnico puede realizar tareas de actualización adicionales.

Antes de empezar a realizar estas tareas, asegúrese de haber realizado la preparación necesaria utilizando el procedimiento adecuado para su entorno:

- v Para los servidores sin particiones, consulte [Preparación de la actualización del modelo de servidor.](rzamdhwupgradesiteprep.htm)
- v Para los servidores con particiones, consulte [Preparación de la actualización del modelo de servidor](rzamdhwupgradepreplpar.htm) [con particiones.](rzamdhwupgradepreplpar.htm)

Para completar la actualización del servidor, realice las tareas siguientes:

- 1. **[Actualice el modelo de servidor.](rzamdhwupgradedone.htm)**
- 2. **Prepare el servidor para la producción.**
	- Elija el procedimiento adecuado para su entorno:
	- v Para los servidores sin particiones, consulte [Preparación del servidor para la producción.](rzamdproduction.htm)
	- v Para los servidores con particiones, consulte [Preparación del servidor con particiones para la](rzamdproductionlpar.htm) [producción.](rzamdproductionlpar.htm)

## **Actualización del modelo de servidor**

Para actualizar el servidor, el representante del servicio técnico realiza las tareas siguientes:

- v Verifica si se ha completado la preparación.
- Actualiza el servidor.
- v Verifica si todos los componentes del servidor funcionan.
- Prepara cualquier pieza que deba devolverse a IBM.
- v Realiza los servicios de reubicación o reorganización contratados antes de devolverle el servidor.
- v Le proporciona la siguiente información, que necesitará para preparar el servidor para la producción:
	- Salida de la herramienta de validación de LPAR **Nota:** sólo se utiliza para un servidor con particiones.
	- Salida impresa de la configuración de disco
	- Salida impresa de la configuración del conjunto de paridad
	- Salida impresa de las ubicaciones de las etiquetas de descripción
	- Salida impresa de la lista de configuración del sistema (desde HSM)
	- Salida impresa de la información de partición de la partición primaria **Nota:** sólo se utiliza para un servidor con particiones.
	- Lista de los recursos de hardware que se han sustituido o movido durante la conversión (formulario Conversiones de recursos A880 o una lista equivalente), que le proporciona el representante del servicio técnico de IBM
	- Hoja de trabajo de la migración de cableado (formulario A805) para cada partición (que le proporciona el representante del servicio técnico)
- Realiza tareas de limpieza normales.

IBM ofrece un servicio, con su respectiva lista de tarifas, para la realización de tareas de actualización adicionales. Para obtener más información, seleccione **Migration** en el sitio web [Integrated Technology](http://www-1.ibm.com/services/its/us/inteapps.html) [Services](http://www-1.ibm.com/services/its/us/inteapps.html)

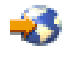

.

<span id="page-13-0"></span>Ahora que ya se ha completado la actualización del servidor, el próximo paso será [preparar el servidor](rzamdproduction.htm) [para la producción.](rzamdproduction.htm)

## **Preparación del servidor con particiones para la producción**

Para finalizar la gestión de recursos y realizar la preparación del nuevo servidor para la producción, realice los pasos siguientes:

1. Continúe la carga inicial del programa (IPL) seleccionando la opción 1 (Efectuar una IPL) de la pantalla Hacer IPL o instalar el sistema.

#### **Notas:**

- a. Puede que se muestre la pantalla Añadir todas las unidades de discos a ASP del sistema. Podrá añadir las unidades de discos más tarde, en este mismo procedimiento.
- b. Puede que se muestre el código de referencia del sistema (SRC) A900 2000 en la pantalla del panel de control de la unidad del sistema. O puede que reciba el mensaje CPF0975 No se ha activado la consola en la pantalla de la consola. Este SRC y este mensaje aparecen si QIPLTYPE se ha establecido en 2 o si no existe ninguna descripción de dispositivo para la pantalla de la consola. Este SRC y este mensaje son normales durante el procedimiento de actualización. El SRC desaparecerá cuando más tarde realice una IPL normal en el procedimiento de actualización. Si no existe ninguna estación de trabajo operativa al recibir el SRC A900 2000, vaya a

[Recuperación de SRC A900 2000.](rzamdsrcrecovery.htm)

- 2. Inicie la sesión del servidor como responsable de la seguridad utilizando el perfil de usuario QSECOFR.
- 3. En la pantalla Opciones IPL, escriba la fecha y la hora correctas. Verifique si los valores siguientes se han establecido como se indica:

Arrancar transcriptores de impresión = N Iniciar sistema en estado restringido = Y Definir o cambiar sistema en IPL = Y

- 4. En la pantalla Definir o cambiar sistema en IPL, seleccione la opción 3 (Mandatos de valores del sistema).
- 5. En la pantalla Mandatos de valores del sistema, seleccione la opción 3 (Trabajar con valores del sistema).
- 6. Utilice la pantalla Trabajar con mandatos de valores del sistema para restaurar los valores del sistema a los valores que ha anotado en el paso 4 del procedimiento de preparación para el representante del servicio técnico del tema [Preparación de la actualización del modelo de servidor](rzamdhwupgradepreplpar.htm) [con particiones.](rzamdhwupgradepreplpar.htm)
- 7. Cuando se haya completado la IPL, utilice el mandato WRKCFGSTS (Trabajar con estado de configuración) con los parámetros \*LIN \*ALL para asegurarse de que todas las líneas de comunicaciones estén desactivadas.
- 8. Utilice el mandato WRKCFGSTS (Trabajar con estado de configuración) con el parámetro \*DEV para que se visualice una lista de dispositivos. Observe que la consola se ha asignado al controlador QCTL. Desactive todos los dispositivos a excepción de la estación de trabajo que está utilizando para la consola.
- 9. Utilice el mandato WRKCFGSTS (Trabajar con estado de configuración) con los parámetros \*CTL \*ALL para desactivar todos los controladores.
- 10. Busque la información de la ubicación de las etiquetas del servidor de origen. El representante del servicio técnico le ha entregado esta información. En esta hoja de trabajo, el representante del servicio técnico indica los controladores y los dispositivos que se encuentran en ubicaciones distintas de las que utilizaban en el servidor de origen. Debe utilizar esta información para [resolver los](rzamdwrkhdwprd.htm) [nombres de los recursos de hardware](rzamdwrkhdwprd.htm) y poder acceder a los dispositivos del servidor.
- 11. Realice una IPL normal, tal como se indica a continuación:

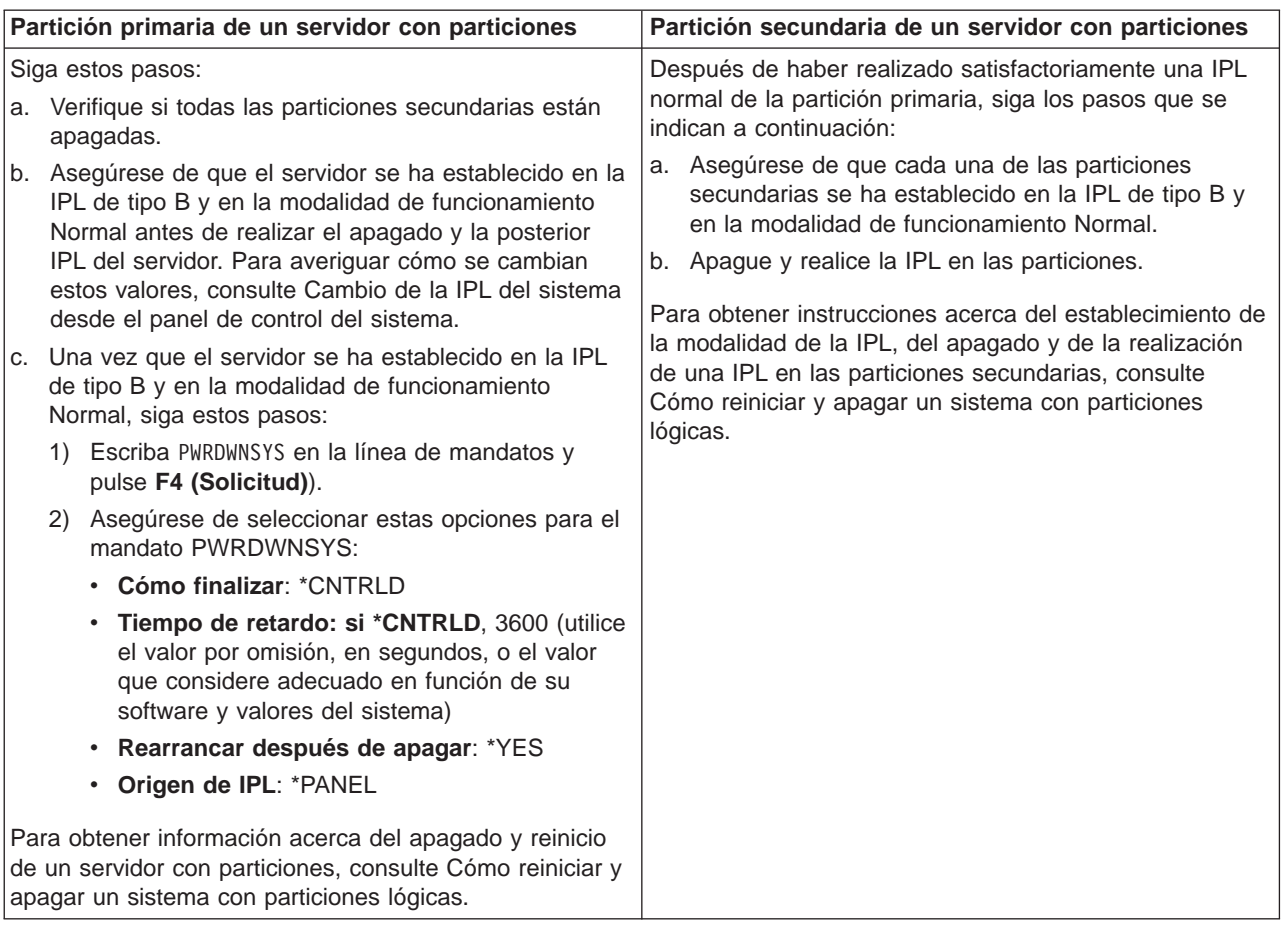

- 12. Si el SRC A900 2000 aparece en el panel de control al completarse la IPL, y está utilizando la consola de operaciones, siga estos pasos:
	- a. Realice una IPL en la modalidad de funcionamiento Normal en el servidor para acceder al menú de herramientas de servicios dedicados (DST). Para averiguar cómo establecer el servidor en modalidad manual, consulte Cómo reiniciar y apagar un sistema con particiones lógicas.
	- b. A continuación, desde el menú principal de DST, realice los pasos siguientes para establecer el valor del sistema correspondiente a la modalidad de la consola en consola de operaciones:
		- 1) Seleccione la opción 5 (Trabajar con entorno DST) y pulse **Intro**.
		- 2) Seleccione la opción 2 (Dispositivos del sistema) y pulse **Intro**.
		- 3) Seleccione **Modalidad de consola** y pulse **Intro**.
		- 4) En función de la configuración de la consola de operaciones, seleccione **Consola de operaciones (LAN)** o bien **Consola de operaciones (Directa)** y pulse **Intro**.
	- c. Utilice la información que ha anotado en el paso 7 del procedimiento **Documentación de todas las particiones del servidor de origen** del tema [Preparación de la actualización del modelo de](rzamdhwupgradepreplpar.htm) [servidor con particiones](rzamdhwupgradepreplpar.htm) para identificar los IOP que se encontraban en el bus 2 antes de realizar la actualización. Para asignar los IOP a la partición correcta, siga estos pasos:
		- 1) En el menú principal de DST, seleccione la opción 11 (Trabajar con particiones del sistema) y pulse **Intro**.
		- 2) En la pantalla Trabajar con particiones, escriba la opción 3 (Trabajar con configuración de partición) y pulse **Intro**.
		- 3) Utilice la opción 3 (Añadir recursos de E/S) de la pantalla Trabajar con configuración de partición para asignar los IOP a la partición correcta.
- 4) Salga de DST.
- d. Continúe con la IPL para iniciar la sesión. Esta IPL normal deberá borrar el SRC A900 2000.
- <span id="page-15-0"></span>13. Si desea iniciar la paridad de dispositivos en cualquier unidad de discos no configurada, hágalo ahora. Para saber cómo hacerlo, consulte el apartado ″Inicio de la protección por paridad de dispositivos″ del Capítulo 21. ″Trabajo con la protección por paridad de dispositivos″ de la publicación Guía de copia de seguridad y recuperación

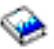

.

14. Gestione las unidades de discos para configurar y proteger los discos del servidor. Para ello, puede utilizar la opción Trabajar con unidades de discos de la pantalla Herramientas de servicio dedicado (DST). Para aprender cómo se hace, consulte el Capítulo 19, ″Procedimientos para configurar discos y protección de discos″ de la Guía de copia de seguridad y recuperación

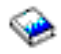

.

- 15. Guarde todas las particiones del servidor utilizando la opción 21, GO SAVE.
- 16. Genere informes del hardware y de los objetos de configuración emitiendo los mandatos siguientes:

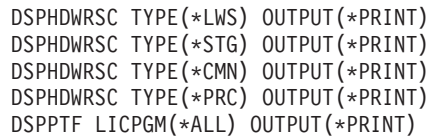

- 17. Imprima la nueva configuración del sistema para las particiones lógicas.
- 18. Instale cualquier software adicional que formaba parte del plan de la solución original. Si ha actualizado a un Modelo Model 810, 825, 870 o un Modelo 890 nuevo, puede que haya recibido software adicional como parte de la característica del paquete. Para obtener información sobre características de paquete, consulte el sitio Web [iSeries Hardware](http://www-1.ibm.com/servers/eserver/iseries/hardware/)

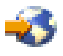

.

19. Si ha actualizado a un Modelo 810, 825, 870 o un Modelo 890 nuevo (excluido los Modelos 890 con característica de tarjeta de procesador 0197, 0198, 2487 o 2488), es posible que deba actualizar el límite de utilización para OS/400 en cada partición.

Para obtener información sobre la actualización del límite de utilización, consulte los precios de procesador en ciertos modelos V5R2 en el Informe a los usuarios. Para obtener información sobre los precios deprocesador, consulte el Info APAR II13365 en el [sitio Web de soporte técnico de iSeries](http://www.ibm.com/eserver/iseries/support/) [y AS/400.](http://www.ibm.com/eserver/iseries/support/)

- 20. Reanude las operaciones normales y verifique si todas las aplicaciones se ejecutan correctamente.
- 21. Ajuste el rendimiento del servidor.

¡Felicidades! Ha actualizado el hardware.

#### **Recuperación del código de referencia del sistema (SRC) A900 2000**

Si no hay ninguna estación de trabajo operativa en el servidor, siga estos pasos:

- 1. Utilice el panel de control para cambiar la IPL del servidor a la modalidad manual.
- 2. Utilice el pulsador de alimentación del panel de control para forzar el apagado del servidor.
- 3. Realice una IPL en el servidor.
- 4. Inicie la sesión como QSECOFR.
- 5. En la pantalla Hacer IPL o instalar el sistema, seleccione la opción 1 (Efectuar una IPL).
- 6. En la pantalla Opciones IPL, especifique Y (Sí) en la solicitud Definir o cambiar sistema en IPL.
- <span id="page-16-0"></span>7. En la pantalla Definir o cambiar sistema en IPL, seleccione la opción 3 (Mandatos de valores del sistema).
- 8. En la pantalla Mandatos de valores del sistema, seleccione la opción 3 (Trabajar con valores del sistema).
- 9. En la pantalla Trabajar con valores del sistema, escriba QIPLTYPE en el campo Situar en.
- 10. En la columna Opción del valor del sistema QIPLTYPE, escriba 2 (Cambiar).
- 11. En la pantalla Cambiar valor del sistema del valor del sistema QIPLTYPE, escriba 2 (IPL desatendida, consola en modalidad de depuración).
- 12. Pulse **Intro**. Aparecerá la pantalla Trabajar con valores del sistema.
- 13. Pulse F3 dos veces para volver a la pantalla Definir o cambiar el sistema.
- 14. Pulse F3 (Salir y continuar IPL) para continuar con la ejecución de la IPL.

#### **Resolución de los nombres de los recursos de hardware**

Después de haber realizado una actualización o una migración, puede que tenga recursos de hardware que se encuentran en ubicaciones distintas de las que utilizaban en el servidor de origen. Para resolver los nombres de estos recursos de hardware, realice los pasos siguientes:

- 1. En la línea de mandatos de OS/400, escriba WRKHDWPRD.
- 2. En la pantalla Trabajar con productos de hardware, seleccione la opción 5 (Cambiar ubicaciones de etiquetas de descripción) y pulse **Intro**.
- 3. Lea la información de la pantalla Utilización de Cambiar ubicaciones de etiquetas y pulse **Intro**.
- 4. Compare la información de las etiquetas que se muestran en la pantalla con las ubicaciones de las etiquetas del servidor de origen. La información de las etiquetas coincidirá si la columna Etiqueta de la pantalla coincide con la del servidor de origen. La información de las etiquetas no coincidirá si se da alguna de las condiciones siguientes:
	- v La pantalla muestra la información de las etiquetas, pero el servidor de origen no tenía información de etiquetas en esa ubicación.
	- v La información de las etiquetas del servidor de origen no coincide con la información que se encuentra en la columna Etiqueta de la pantalla.
	- v \*NONE aparece en la columna Etiqueta de la pantalla y existe información de etiquetas para el servidor de origen.

**Nota:** cuando \*NONE aparezca en la columna Etiqueta para un controlador o un dispositivo que se ha añadido o actualizado, seleccione la opción 2 (Cambiar). A continuación, seleccione la descripción de etiqueta correcta en la lista que se facilita. Si experimenta algún problema, llame al proveedor del servicio técnico.

- \*INCORRECT o \*INVALID aparece en la columna Etiqueta. Esto significa que el tipo y el número de modelo de la información del recurso de hardware no coinciden con el tipo y el modelo de la descripción de configuración que actualmente se asocia a ese recurso. El servidor no puede activar la descripción de la configuración.
- $\cdot$  \*INCORRECT donde la ubicación física también es ' $\cdot\cdot\cdot$ '. Esto identifica una descripción de controlador o de dispositivo que ya no es un recurso válido en el servidor.
- 5. Si existe alguna ubicación en la que la información de las etiquetas del servidor no es igual a la etiqueta (física), en la pantalla Cambiar ubicaciones de etiquetas de descripción, escriba un 2 en la columna Opc de cada ubicación que necesite un cambio de etiqueta. Pulse **Intro**. Aparecerá la pantalla Cambiar etiqueta de descripción.

**Nota:** puede realizar más de una selección al mismo tiempo; por lo tanto, si aparece Más... en la parte inferior de la pantalla, no pulse **Intro**. En lugar de ello, avance a la página siguiente para seleccionar el resto de etiquetas.

6. Se mostrará una lista de posibles nombres de etiquetas. Para seleccionar el nombre de etiqueta (en la pantalla) que coincide con la etiqueta que estaba en el servidor de origen, escriba un 1 en la columna Opc de cada ubicación que desee cambiar y pulse **Intro**.

**Nota:** si no puede encontrar la etiqueta (en la pantalla) que coincide con la etiqueta del servidor de origen, póngase en contacto con el representante del servicio técnico.

- 7. Si opta por cambiar más de una etiqueta, para la siguiente etiqueta aparecerá la pantalla Cambiar etiqueta de descripción. En la parte inferior de la pantalla aparecerá un mensaje que indica si el cambio anterior se ha realizado satisfactoriamente.
- 8. Repita los tres pasos anteriores para todas las etiquetas que deban cambiarse.
- 9. Después de haber cambiado la última etiqueta, aparecerá la pantalla Cambiar ubicaciones de etiquetas de descripción con la información actualizada. En la parte inferior de la pantalla aparecerá un mensaje que indica si el último cambio se ha realizado satisfactoriamente. Si aparece Más... en la parte inferior de la pantalla, avance a la página siguiente para ver más información.
- 10. En la pantalla Cambiar etiqueta de descripción, pulse la tecla F17 para solicitar una salida impresa de la nueva información para sus anotaciones. **Nota:** la salida impresa se producirá en la cola de salida por omisión de la estación de trabajo. Puede imprimirla más tarde, cuando active los dispositivos de impresora e inicie los transcriptores de impresora.
- 11. Verifique si las etiquetas de la salida impresa coinciden con las etiquetas de la columna Etiqueta del servidor de origen. Si se produce algún error, vuelva al paso 5 (Ver [11\)](#page-16-0) y repita los pasos. **Atención:** no intercambie las tarjetas para realizar el análisis de los problemas. Los números de serie de las tarjetas y de los dispositivos son exclusivos de la configuración del servidor.

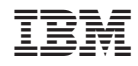

Impreso en España